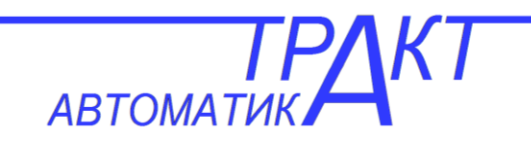

# **ООО "Тракт-Автоматика"**

# **Станция распределенного**

## **ввода-вывода**

# **Интерфейсный модуль MAC9-IM-2IE-RS**

# Паспорт

Руководство по эксплуатации

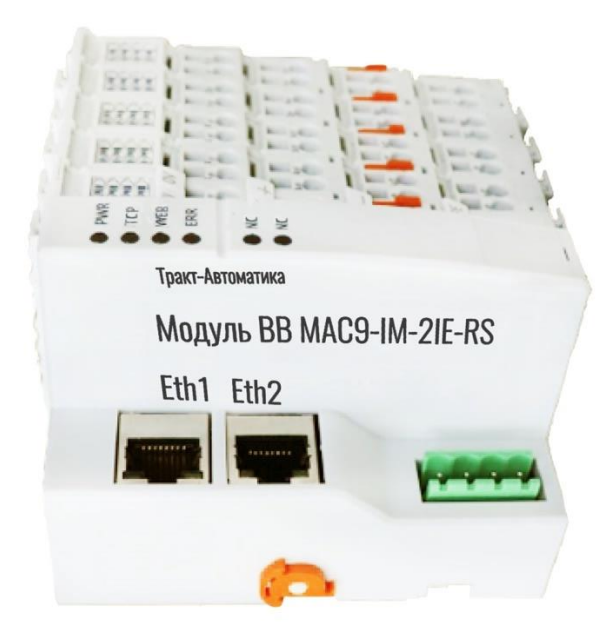

#### **Указания по технике безопасности**

В настоящем руководстве содержатся указания, соблюдение которых необходимо для обеспечения личной безопасности и предотвращения материального ущерба. Указания по личной безопасности обозначены предупреждающим знаком; указания, касающиеся только материального ущерба, стоят без предупреждающего знака. По степени важности различают следующие указания:

## **Опасность**

Указывает, что несоблюдение надлежащих мер безопасности **приведѐт** к смерти или серьѐзной травме.

## **Предупреждение**

Указывает, что несоблюдение надлежащих мер безопасности **может привести** к смерти или серьѐзной травме.

## **Предостережение**

С восклицательным знаком указывает, что несоблюдение надлежащих мер безопасности может привести к лѐгким травмам.

#### **Предостережение**

Без восклицательного знака указывает, что несоблюдение надлежащих мер безопасности может привести к материальному ущербу.

При наличии нескольких уровней опасности всегда ставится указание для самого высокого уровня. Указание о возможных травмах может также включать в себя предупреждения о материальном ущербе.

#### **Квалификация персонала**

Изделие/станция, описываемое в настоящем руководстве, может эксплуатироваться только персоналом, имеющим требуемые допуски по установленным правилам и стандартам безопасности, с квалификацией, достаточной для выполнения описываемых в соответствующей документации задач. В настоящем руководстве под квалифицированным персоналом понимаются лица, которые, основываясь на полученном образовании и опыте, могут оценить риски и избежать потенциальной опасности при работе с указанными изделиями/системами.

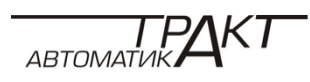

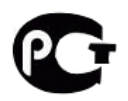

### **1 ВВЕДЕНИЕ**

#### **1.1 Введение**

#### **Цель руководства**

В настоящем руководстве содержится важная информация по конфигурированию, установке, подключению и вводу в эксплуатацию станции распределѐнного ввода/вывода МАС9.

#### **Требуемый уровень знаний**

Для понимания руководства требуются знания в области систем автоматизации.

#### **Условные обозначения**

В документе присутствуют схематические изображения описываемых устройств, которые могут несколько отличаться от реальных изделий.

Обратите внимание на следующие пометки:

#### **Примечание**

В примечаниях содержится важная информация об описываемом изделии, об обращении с этим изделием или указывается раздел документа, на который нужно обратить особое внимание.

#### **Утилизация**

Изделие может быть утилизировано в составе экологически безопасного оборудования. Для экологически безопасной утилизации электронных отходов, обратитесь к фирме, ответственной за утилизацию электронных отходов.

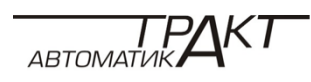

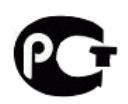

## **2 ОПИСАНИЕ**

#### **2.1 Система распределенного ввода/вывода**

#### **Область применения систем распределѐнного ввода/вывода**

Процесс ввода/вывода часто реализуется через централизованную конфигурацию системы автоматизации.

Значительные расстояния между устройствами ввода/вывода и системой автоматизации требуют значительного объѐма сложного монтажа.

В таких случаях прекрасным решением становятся системы распределѐнного ввода/вывода:

- с централизованным расположением главного процессора
- и распределѐнной конфигурацией устройств ввода/вывода.

#### **Сеть Modbus**

Modbus – это универсальный протокол, для обеспечения коммуникационной связи, широко используемый в промышленной автоматизации. Данный протокол обеспечивает связь по типу ведущий-ведомый (master-slave), для него характерна простота, открытость и массовость. Именно благодаря этим особенностям данный протокол широко используется в мире уже более 40 лет.

Протокол Modbus, предназначенный для автоматизации технологических процессов, создания систем диспетчеризации, передачи и сбора данных, широко применяется на промышленных предприятиях разного назначения, где требуется организовать связь между разрозненными электронными устройствами.

Станция распределѐнного ввода/вывода поддерживает как Modbus RTU на интерфейсе RS-485, так и Modbus TCP в сети Ethernet.

На рисунке приведѐн пример типовой конфигурации сети Modbus TCP.

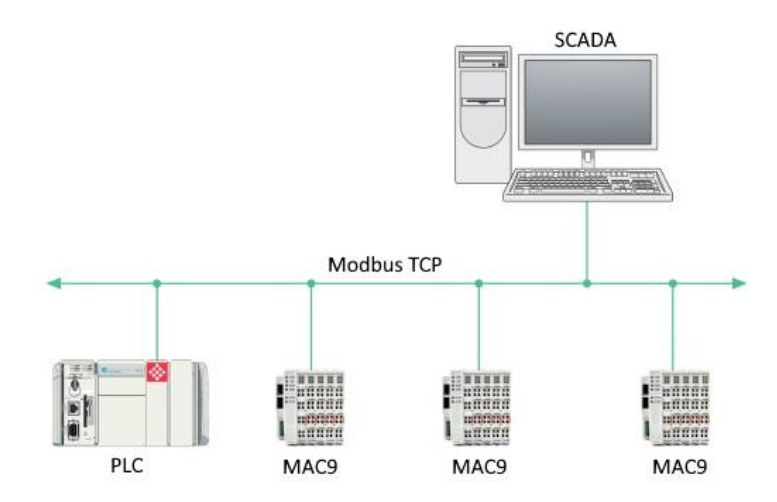

*Рисунок 2-1 Типовая конфигурация Modbus TCP*

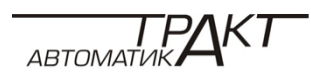

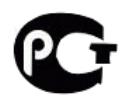

## **2.2 Что такое станция распределѐнного ввода/вывода МАС9?**

### **Определение**

Станция распределѐнного ввода/вывода МАС9 – это масштабируемая и исключительно гибкая система для подключения к центральному контроллеру устройств ввода/вывода при помощи полевых шин.

#### **Область применения**

МАС9 – многофункциональная станция ввода/вывода, предназначенная для широкого спектра промышленных применений. Масштабируемость станции позволяет адаптировать еѐ конфигурацию для решения конкретных промышленных задач.

MAC9 имеет степень защиты IP 20 и пригодна для установки в шкафы управления.

#### **Конфигурация**

MAC9 устанавливается на монтажную рейку и включает:

- интерфейсный модуль для поддержки обмена данными со всеми контроллерами ввода/вывода;
- до 32 модулей ввода/вывода устанавливаемых с помощью скользящих контактов в любом сочетании;
- согласующий модуль, завершающий конфигурацию MAC9.

#### **Пример конфигурации**

На рисунке показан пример конфигурации станции распределѐнного ввода/вывода МАС9.

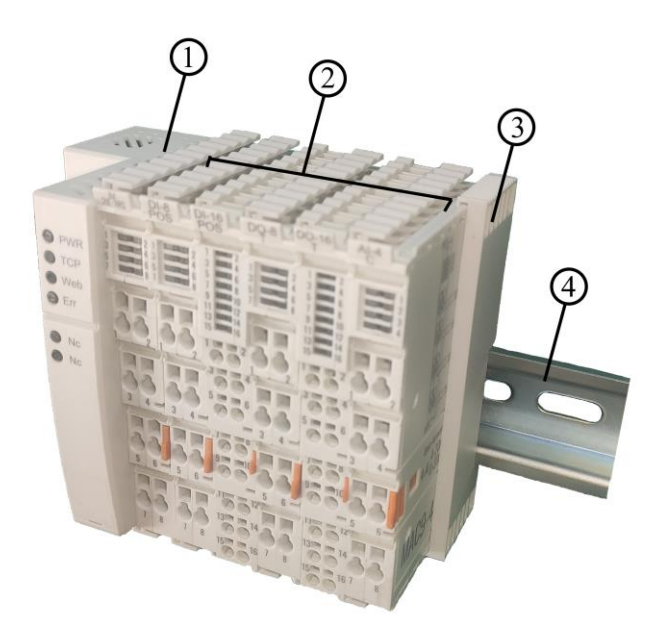

- Интерфейсный модуль
- Модули ввода/вывода
- Согласующий модуль (входит в комплект поставки интерфейсного модуля)
- Монтажная рейка

*Рисунок 2-2 Пример конфигурации станции распределѐнного ввода/вывода MAC9*

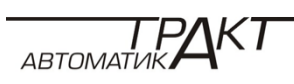

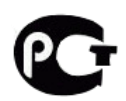

## **2.3 Свойства станции**

## **Введение**

В таблицах приведено описание свойств станции распределѐнного ввода/вывода МАС9.

## **Конфигурация**

*Таблица 2-1 Конфигурация*

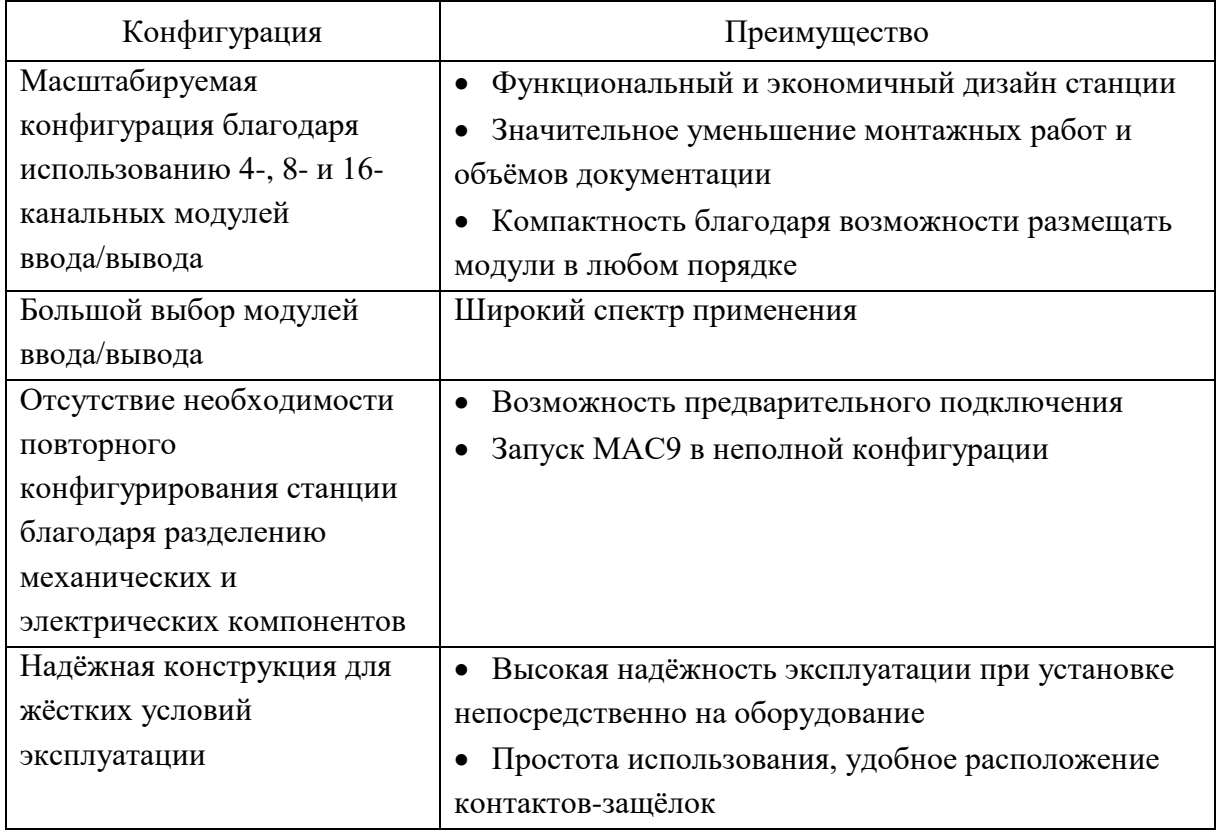

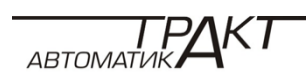

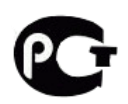

## **3 УСТАНОВКА**

#### **3.1 Основные принципы установки**

#### **Введение**

Все модули станции МАС9 выполнены в классе защиты IP20, их можно устанавливать в промышленных зонах, в корпусы или в шкафы, защищающие от влаги и пыли. Доступ в зоны установки модулей должен быть только у квалифицированного персонала.

#### **Монтажная позиция**

Станции МАС9 можно устанавливать в любом положении, но предпочтительным вариантом является горизонтальная установка. В некоторых позициях требуется ограничение температуры окружающей среды.

#### **Монтажная рейка**

Станция MAC9 устанавливается на монтажную рейку, соответствующую требованиям EN 60715 (35 х 7,5 мм или 35 х 15 мм).

Монтажная рейка заземляется отдельно в шкафу управления. Исключение: не заземляются рейки, устанавливаемые на уже заземлѐнные оцинкованные монтажные пластины.

#### **Примечание**

Если станцию предполагается использовать в условиях повышенных механических воздействий, монтажные отверстия на рейке рекомендуется делать на расстоянии около 200 мм друг от друга.

Покрытия поверхностей:

- стальные полоски
- пластины из лужѐной стали.

#### **Примечание**

При использовании монтажных реек сторонних производителей, убедитесь, что их характеристики соответствуют условиям окружающей среды, в которой их предполагается использовать.

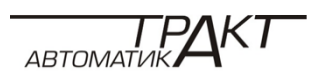

#### **Минимальные зазоры**

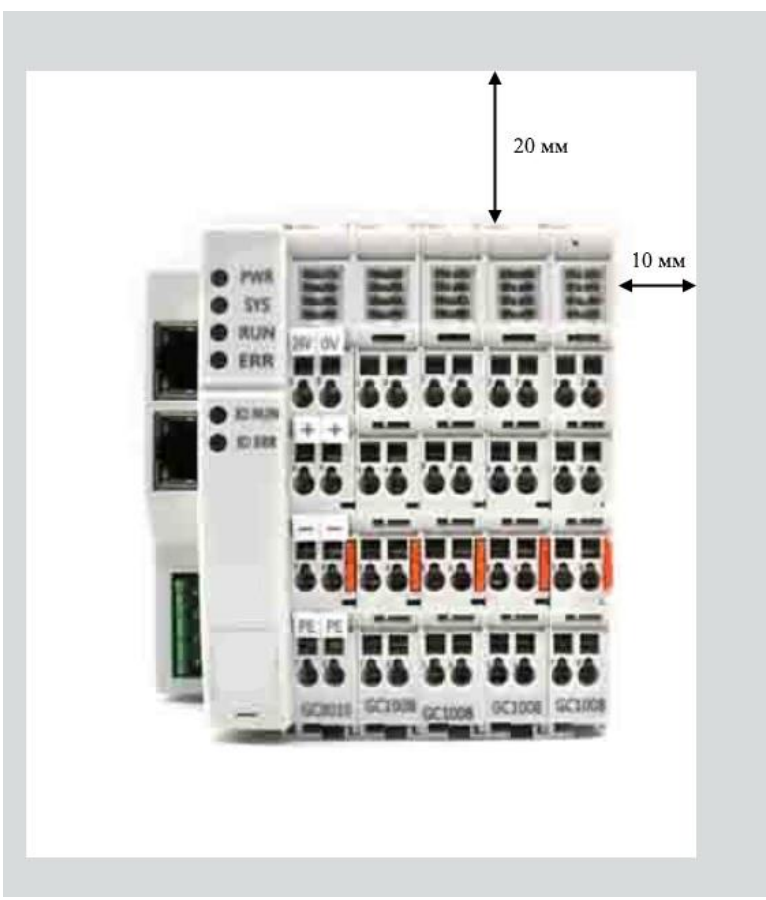

На рисунке показаны минимальные зазоры при установке МАС9

*Рисунок 3-1 Минимальные зазоры*

#### **Правила установки**

Станция начинается с интерфейсного модуля.

После интерфейсного модуля устанавливаются модули ввода/вывода.

Согласующий модуль завершает конфигурацию станции МАС9.

#### **Примечание**

Монтаж устройств распределѐнного ввода/вывода производится только при отключенном напряжении питания.

#### **3.2 Установка интерфейсного модуля**

#### **Введение**

Интерфейсный модуль используется для подключения станции MAC9 к сети Modbus TCP / Modbus RTU и обеспечения обмена данными между контроллером и периферийными модулями станции.

#### **Требования**

Установленная монтажная рейка.

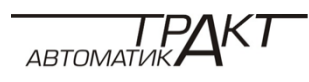

#### **Необходимый инструмент**

Отвертка на 3-3.5 мм.

## **Установка интерфейсного модуля**

1. Навесьте интерфейсный модуль на рейку.

2. Нажмите на верхнюю и нижнюю часть интерфейсного модуля до щелчка механизма фиксации как показано на рисунке.

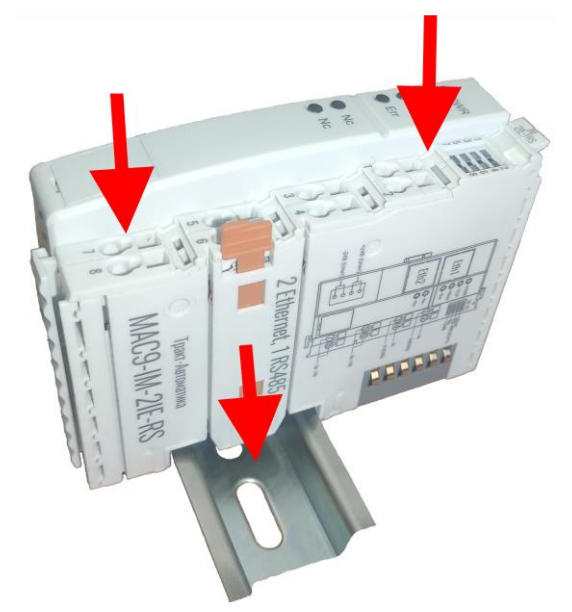

*Рисунок 3-2 Установка интерфейсного модуля*

3. Надавите на фиксатор отверткой (расположен слева), для дополнительной фиксации на рейке.

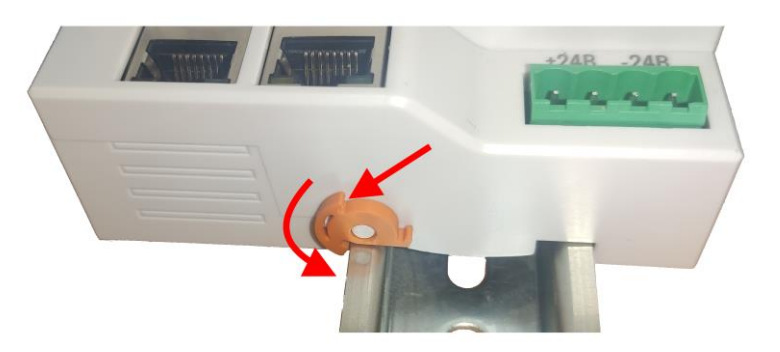

*Рисунок 3-3 Фиксация интерфейсного модуля*

## **Удаление интерфейсного модуля**

Интерфейсный модуль подключен, а модули ввода/вывода расположены справа от него.

- 1. Отключите напряжение питания на интерфейсном модуле и с интерфейсной шины.
- 2. Надавите на фиксатор отверткой, чтобы освободить модуль слева от рейки.

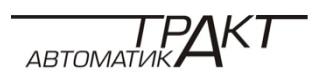

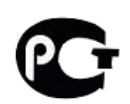

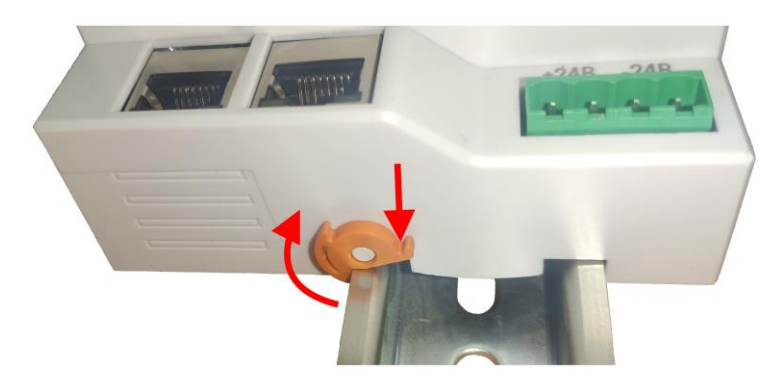

*Рисунок 3-4 Снятие фиксации интерфейсного модуля*

3. Подцепите язычок основного фиксатора и потяните его на себя. Удерживая в оттянутом положении механизм фиксации, потяните интерфейсный модуль на себя и снимите его с монтажной рейки. Перемещая модуль на себя снимите его с полозьев сигнального модуля ввода/вывода справа.

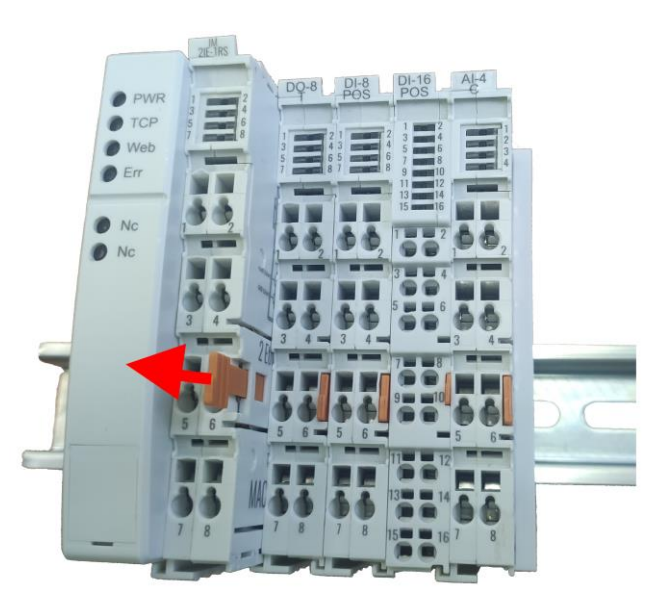

*Рисунок 3-5 Снятие интерфейсного модуля*

#### **3.3 Установка сигнального модуля ввода/вывода**

#### **Введение**

Сигнальные модули ввода/вывода используется для сбора и вывода сигналов. Все модули ввода/вывода устанавливаются справа от интерфейсного модуля. Каждый модуль занимает один информационный слот. Нумерация слотов идет справа налево. Интерфейсный модуль имеет слот 0, затем первый сигнальный модуль имеет слот 1 и т.д. Максимальное количество сигнальных модулей, подключенных к одному интерфейсному модулю – 32. После каждого 8-ого сигнального модуля, подключенного к интерфейсному модулю должен быть установлен Power модуль, для потенциальной развязки шины питания внешних цепей. Power модуль не занимает информационный слот.

## **Требования**

Установленная монтажная рейка и установлен интерфейсный модуль.

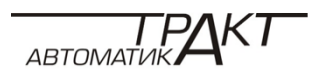

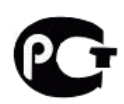

### **Необходимый инструмент**

Не требуется.

#### **Установка сигнального модуля**

1. Установите модуль на полозья интерфейсного модуля или ранее установленного сигнального модуля.

2. Перемещая модуль в сторону монтажной рейки, нажмите на нижнюю и верхнюю часть модуля до щелчка механизма фиксации на монтажной рейке.

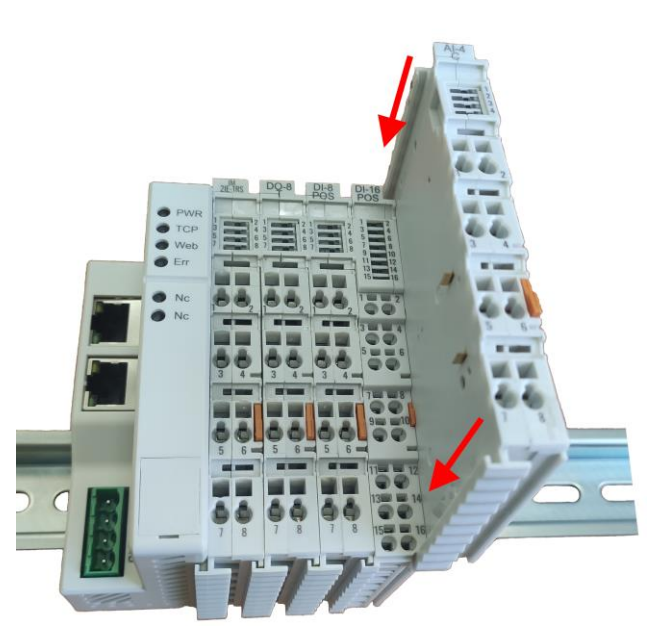

*Рисунок 3-6 Установка сигнального модуля ввода/вывода*

#### **Удаление сигнального модуля**

1. Отключите напряжение питания на интерфейсном модуле и с интерфейсной шины.

2. Подцепите язычок основного фиксатора и потяните его на себя. Удерживая в оттянутом положении механизм фиксации, потяните сигнальный модуль на себя и снимите его с монтажной рейки. Перемещая модуль на себя снимите его с полозьев соседних модулей.

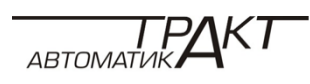

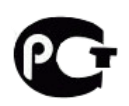

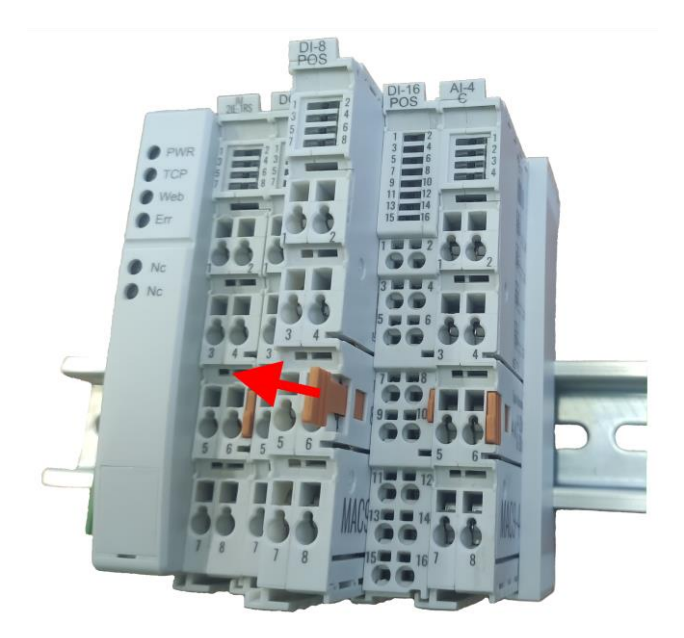

*Рисунок 3-7 Удаление сигнального модуля ввода/вывода*

#### **3.4 Установка согласующего модуля**

#### **Введение**

Согласующий модуль используется для согласования внутренней интерфейсной шины передачи данных. Согласующий модуль устанавливаются справа после последнего сигнального модуля ввода/вывода.

#### **Требования**

Установленная монтажная рейка и собранная станция MAC9 с интерфейсным модулем и сигнальными модулями ввода/вывода.

#### **Необходимый инструмент**

Не требуется.

#### **Установка согласующего модуля**

1. Установите модуль на полозья крайнего сигнального модуля ввода/вывода.

2. Перемещая модуль в сторону монтажной рейки до упора, сигнальный модуль на монтажной рейке не фиксируется.

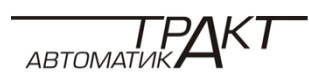

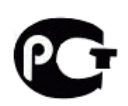

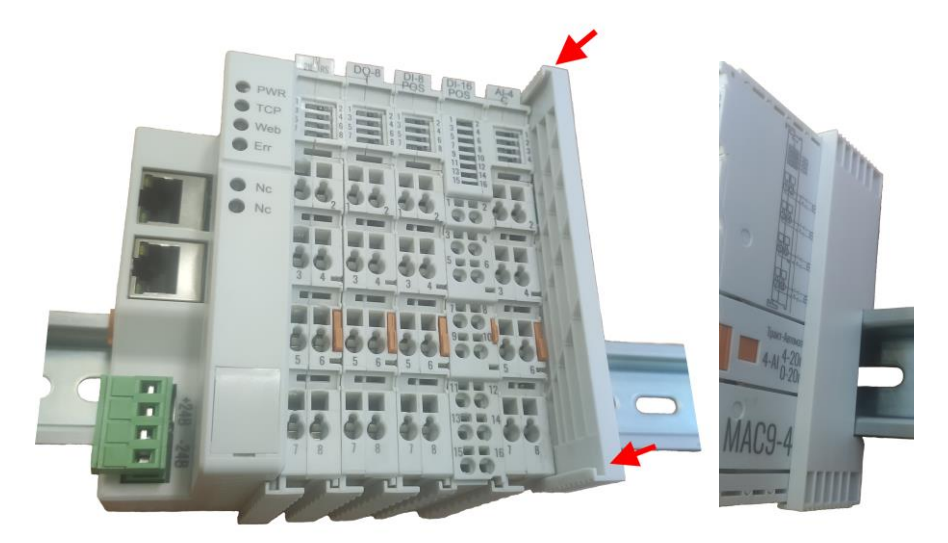

*Рисунок 3-8 Установка согласующего модуля*

## **Удаление согласующего модуля**

Возьмите согласующий модуль за верхнюю и нижнюю части и потяните его на себя. Перемещая модуль на себя снимите его с полозьев крайнего модуля.

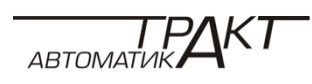

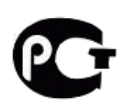

#### **4 ПОДКЛЮЧЕНИЕ**

#### **4.1 Правила эксплуатации станции МАС9**

#### **Введение**

При интеграции МАС9 в систему автоматизации предприятия необходимо соблюдать определѐнные правила, зависящие от области применения станции.

В этом разделе описаны наиболее важные правила, соблюдение которых обязательно при интеграции станции в систему автоматизации предприятия.

#### **Специализированное применение**

При специализированном применении станции необходимо соблюдать требования по безопасности и предотвращению несчастных случаев (например, требования руководства по защите оборудования).

#### **Запуск станции**

Обратите внимание на то, что:

- не может возникнуть никаких опасных состояний при
	- запуске станции после падения напряжения или ошибки питания;
	- запуске станции после прерывания соединения с шиной.

#### **Линии напряжения**

Ниже перечислены аспекты, касающиеся линии питания, на которые следует обратить особое внимание:

- При использовании фиксированных установок или систем без многополюсных сетевых выключателей в зданиях, необходимо дополнительно установить предохранитель или сетевой выключатель.
- Для модулей источников питания и источников питания нагрузки диапазон номинального напряжения необходимо задавать соответственно напряжению линии.
- Для всех цепей питания МАС9 колебания/отклонения напряжения от номинального значения должны оставаться в пределах допуска.

#### **Источник питания =24В**

Ниже приведены важные аспекты, касающиеся источника питания =24 В.

- Здания: для защиты от перегрузки необходимо обеспечить наружную молниезащиту (например, использовать молниеотводы).
- Линии питания =24 В, сигнальные линии: для защиты от перегрузки необходимо обеспечить внутреннюю молниезащиту (например, использовать молниеотводы).
- Источник питания =24 В: обеспечить надежную (электрическую) изоляцию для низкого напряжения.

#### **Защита от внешних электрических наводок**

Ниже приведены важные аспекты, касающиеся защиты от электрических наводок и/или ошибок:

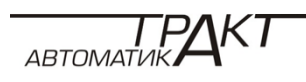

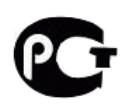

- для всех установок или станций с интегрированной МАС9 проверьте подключение установки и/или станции к защитному заземлению для компенсации электромагнитных возмущений;
- для линий питания, сигнальных линий и шин проверьте правильность размещения и монтажа электропроводки;
- для сигнальных линий и шин убедитесь, что обрыв кабеля/провода или витой пары не приводит к неопределенным состояниям станции или установки.

#### **4.2 Правила подключения соединительных проводников**

#### **Правила подключения соединительных проводников**

*Таблица 4-1 Правила подключения*

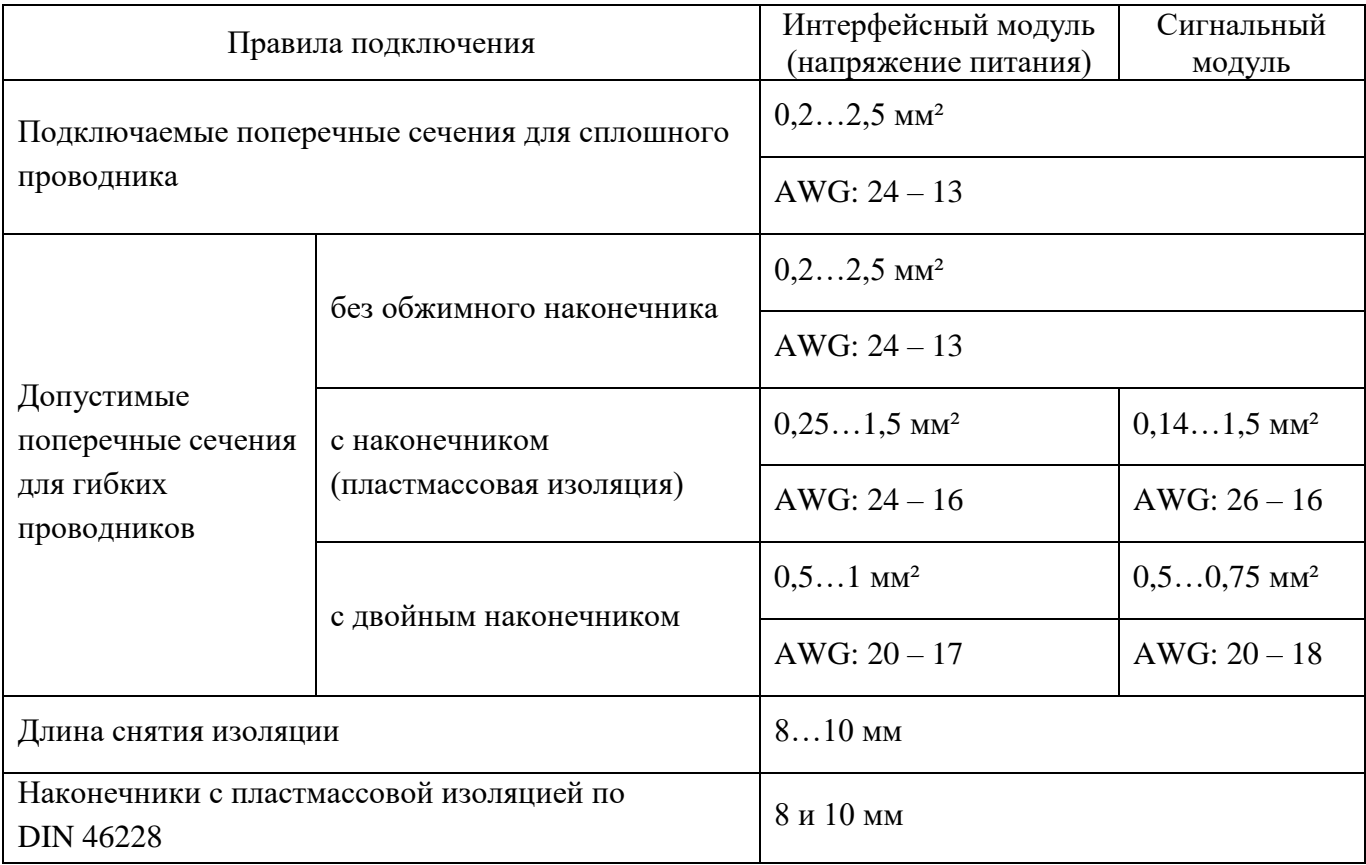

#### **4.3 Подключение напряжения питания к интерфейсному модулю**

#### **Введение**

Напряжение питания для станции МАС9 подается на интерфейсный модуль.

#### **Блок питания**

Допускается использование только блоков питания с защитным сверхнизким напряжением и безопасной электрической изоляцией ( $\leq$  = 60 B).

#### **Назначение контактов питания**

Контакты для подключения напряжения питания =24 В расположены на передней панели интерфейсного модуля. Назначение контактов:

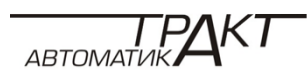

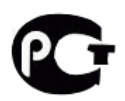

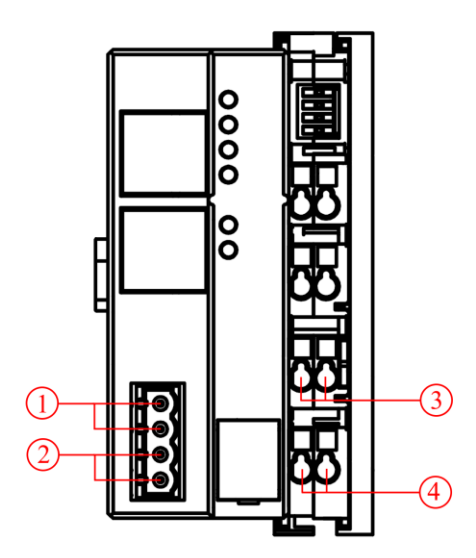

 $\textcircled{1}$  - +24B пост. тока, входящее напряжение питания (питание интерфейсного модуля)

 $(2)$  - Масса

 - +24В пост. тока, входящее напряжение питания (питание шины сигнальных модулей)

 $\textcircled{4}$  - Масса

*Рисунок 4-1 Подключение напряжения питания*

Максимальная площадь поперечного сечения проводника — 2,5 мм². Пары контактов на штекере питания и пружинных зажимах позволяют, не используя двойной наконечник, прокладывать линии питания дальше.

**Предостережение.** Штекер не обеспечивает бесперебойную подачу питания, если он не подключен к контактам интерфейсного модуля.

## **Требования**

 Подключение проводников производите только при отключенном напряжении питания.

Соблюдайте правила подключения.

## **Необходимый инструмент**

Отвертка на 3-3,5 мм

## **Подключение питания интерфейсного модуля**

- 1. Снимите 8-10 мм изоляции.
- 2. Только для многожильных витых проводов:

сделайте у/з уплотнение или опрессовку кабеля.

- 3. Вставьте проводник в винтовой зажим на штекере на максимальную глубину.
- 4. С помощью отвертки затяните проводник в зажиме штекера.
- 5. Вставьте штекер в разъѐм на интерфейсном модуле.

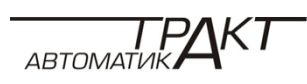

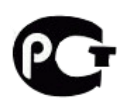

#### **Отсоединение проводников питания интерфейсного модуля**

- 1. Вытащите штекер из разъема интерфейсного модуля.
- 2. С помощью отвертки ослабьте винтовой зажим.
- 3. Вытащите проводник.

#### **Подключение питания шины сигнальных модулей**

- 1. Снимите 8-10 мм изоляции.
- 2. Только для многожильных витых проводов:

сделайте у/з уплотнение или опрессовку кабеля.

3. С помощью отвёртки прижмите пружинный зажим и вставьте проводник на максимальную глубину.

4. Вытащите отвёртку.

#### **Отсоединение проводников питания шины сигнальных модулей**

Вставьте отвёртку в пружинный зажим на максимальную глубину и вытащите проводник.

#### **4.4 Подключение к интерфейсу RS-485**

#### **Введение**

Интерфейс RS-485 служит для подключения SCADA системы или ПЛК к станции MAC9 и передачи данных по протоколу Modbus RTU. Станция MAC9 является ведомым (slave) устройством.

#### **Назначение контактов интерфейса RS-485**

Контакты для подключения к интерфейсу RS-485 расположены на передней панели интерфейсного модуля. Назначение контактов:

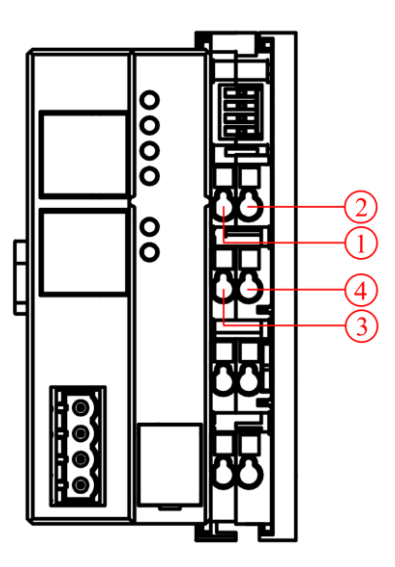

- (2), **4** Не используются
- Линия А интерфейса RS-485
- Линия B интерфейса RS-485

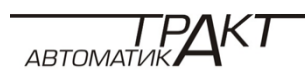

#### **Необходимый инструмент**

Отвертка на 3-3,5 мм

#### **Подключение к интерфейсу RS-485**

- 1. Снимите 8-10 мм изоляции.
- 2. Только для многожильных витых проводов:

сделайте у/з уплотнение или опрессовку кабеля.

3. С помощью отвѐртки прижмите пружинный зажим и вставьте проводник на максимальную глубину.

4. Вытащите отвёртку.

#### **Отсоединение проводников**

Вставьте отвёртку в пружинный зажим на максимальную глубину и вытащите проводник.

#### **4.5 Подключение к Ethernet интерфейсу**

#### **Введение**

Интерфейс RS-485 служит для подключения SCADA системы или ПЛК к станции MAC9 и передачи данных по протоколу Modbus TCP.

В клиент-серверной архитектуре станция MAC9 является сервером.

#### **Назначение контактов Ethernet**

Разъемы для подключения к интерфейсу Ethernet расположены на передней панели интерфейсного модуля.

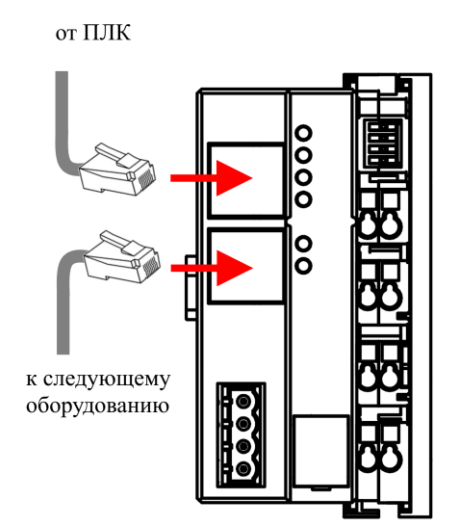

*Рисунок 4-3 Подключение Ethernet*

Два порта Ethernet работают в режиме мостового соединения, что позволяет прокладывать Ethernet кабель дальше и подключать дополнительные станции MAC9 и другое сетевой оборудование без использования дополнительного роутера.

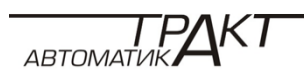

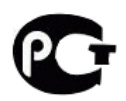

Для подключения кабеля используется стандартный штекер RJ-45

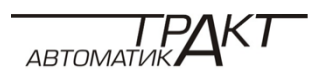

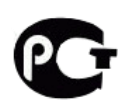

| Номер<br>контакта | Название | Описание          |  |
|-------------------|----------|-------------------|--|
| $\mathbf{1}$      | $TX+$    | Передача данных + |  |
| $\overline{2}$    | TX-      | Передача данных - |  |
| 3                 | $RX+$    | Прием данных +    |  |
| $\overline{4}$    |          | Не используется   |  |
| 5                 |          | Не используется   |  |
| 6                 | RX-      | Прием данных -    |  |
| 7                 |          | Не используется   |  |
| 8                 |          | Не используется   |  |

*Таблица 4-2 Контакты Ethernet разъема*

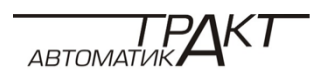

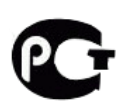

## **5 НАСТРОЙКА**

#### **5.1 Подключение к станции МАС9**

#### **Введение**

Чтобы приступить к настройке станции МАС9, нужно сначала выполнить и настроить подключение.

#### **Подключение**

Для подключения к станции МАС9, необходимо Ethernet-кабель подключить к ПК и к любому Ethernet порту интерфейсного модуля станции.

#### **Сетевые настройки ПК**

Для того чтобы подключится к станции МАС9, необходимо чтобы ПК и станция находились в одной сети.

Настройка сетевого адаптера описана на примере ОС Windows 10:

1. Зайдите в сетевые настройки ПК: правой кнопкой мыши щелкните по меню

#### **Пуск → Сетевые подключения → Настройка параметров адаптера.**

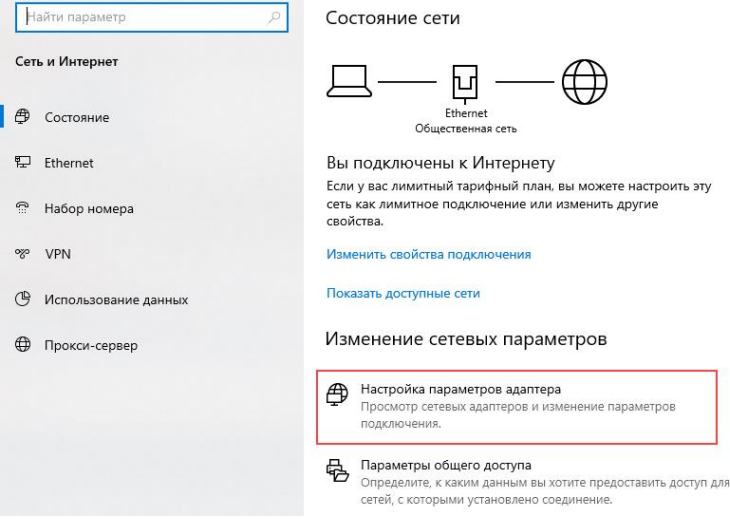

*Рисунок 5-1 Сетевые подключения*

2. Выберите сетевой адаптер, подключенный к станции MAC9, щелкните по нему правой кнопкой мыши и выберите пункт **«Свойства»**.

| • « Все элементы панели управления » Сетевые подключения<br>$\sim$ 0<br>Поиск: Сетевые подключения Д<br>$\leftarrow$ $\rightarrow$ $\sim$ $\uparrow$<br>EE Y<br>Отключение сетевого устройства<br>Упорядочить ▼<br>$\left( 2\right)$<br>Диагностика подключения<br>$\gg$<br>Ethernet 3<br>Ethernet 2<br><b>Ethernet</b><br>Сетевой кабель не подключен<br><b>Сеть 15</b><br>Сеть<br>Отключить<br>Состояние<br>Диагностика<br>Настройка моста<br>Φ<br>Создать ярлык<br>Φ<br>Удалить<br>⊕<br>Переименовать<br>Свойства | Сетевые подключения |  | п | $\times$ |
|----------------------------------------------------------------------------------------------------|---------------------|--|---|----------|
|                                                                                                    |                     |  |   |          |
|                                                                                                    |                     |  |   |          |
| Выбран 1 элемент                                                                                                    | Элементов: 3        |  |   | EE E     |

*Рисунок 5-2 Выбор сетевого адаптера*

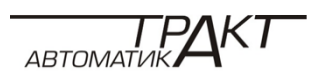

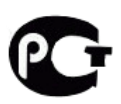

3. В открывшемся диалоговом окне дважды кликните по строке **«IP версии 4 (TCP/IPv4)»** для настройки IP-адреса и DNS-сервера.

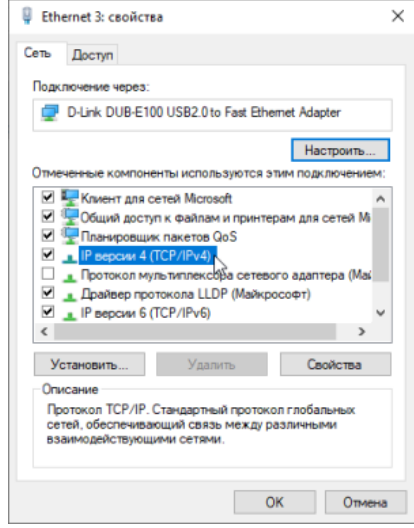

*Рисунок 5-3 Свойства сетевого адаптера*

4. Настройте параметры TCP/IP-подключения вручную. Для этого в свойствах протокола выберите **«Использовать следующий IP-адрес»** и задайте следующие параметры:

IP-адрес: 10.10.1.\* (где \* - число от 3 до 254)

IP-адрес станции МАС9 по умолчанию: 10.10.1.2 IP-адрес компьютера для локального подключения должен принадлежать к подсети станции МАС9, то есть соответствовать адресу станции за исключением последних цифр. Например, 10.10.1.100

- Маска подсети: 255.255.255.0
- Основной шлюз: 10.10.1.1

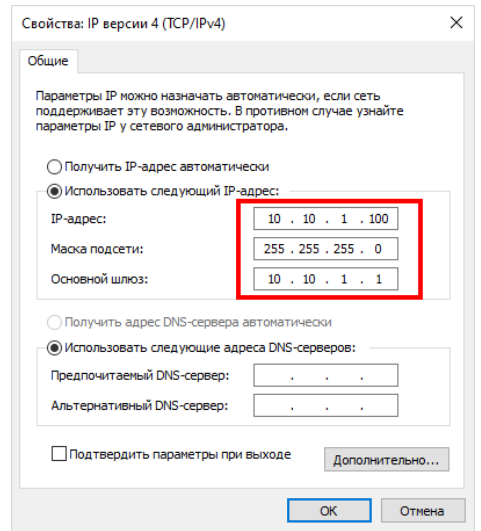

*Рисунок 5-4 Настройка TCP/IP-подключения*

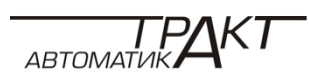

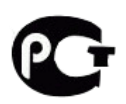

### **5.2 Web-интерфейс**

#### **Введение**

Настройка станции МАС9 осуществляется через web-интерфейс.

#### **Подключение**

Для настройки станции через web-интерфейс необходимо открыть на ПК интернет браузер (iexplorer, chrome, opera и т.д.) и в адресной строке браузера написать IP-адрес станции МАС9.

#### **Сетевые настройки станции МАС9**

Сетевые настройки МАС9 по умолчанию заданы следующие:

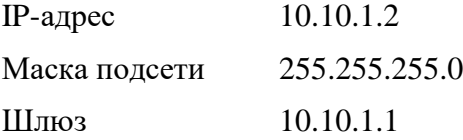

#### **Авторизация**

После ввода в адресной строке браузера IP-адреса станции перед вами откроется окно авторизации:

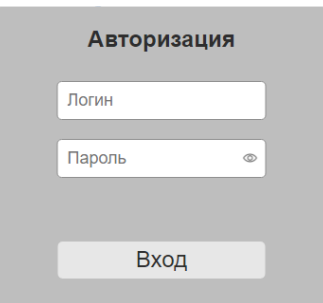

*Рисунок 5-5 Окно авторизации*

Логин/Пароль по умолчанию заданы следующие:

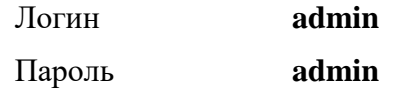

После успешной авторизации, рекомендуется сменить логин и пароль (см. п. 5.7 Авторизация).

Если после авторизации пользователь неактивен дольше 5 мин, пользовательская сессия автоматически прекращается.

#### **Навигация**

Web-интерфейс станции МАС9 представлен одной web-страницей, у которой в зависимости от выбранного пункта меню динамически меняется контент страницы.

Меню располагается в верхней части страницы состоит из следующих пунктов:

- Статус
- Сеть

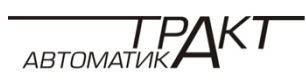

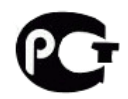

- Слоты
- Порт
- Авторизация

| <b>TRIVE</b> | The company of the company of | Порт |  |
|--------------|-------------------------------|------|--|
|              |                               |      |  |

*Рисунок 5-6 Меню web-страницы*

## **5.3 Пункт «Статус»**

#### **Введение**

Пункт «Статус» кратко отображает основные настройки станции. Пункт статус разбит на следующие области:

- Информация об устройстве
- Ethernet
- Порт
- Состояние слотов

#### **Область «Информация об устройстве»**

Область «Информация об устройстве» - содержит следующие поля:

- Модель полное наименование интерфейсного модуля MAC9-IM-2IE-1RS
- Прошивка версия прошивки интерфейсного модуля
- Время работы время наработки станции после последней перезагрузки.
- Серийный номер серийный номер устройства.
- Описание устройства содержит пользовательское описание, например место установки оборудования и описание объекта, где установлена станция.

## Информация об устройстве

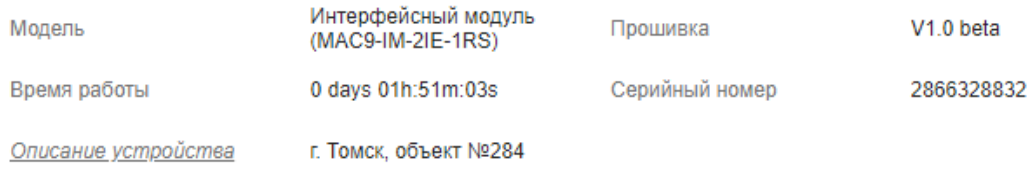

*Рисунок 5-6 Пункт - Статус, область - Информация об устройстве*

#### **Поле «Описание устройства»**

Поле «Описание устройства» содержит пользовательское описание, например место установки оборудования и описание объекта, где установлена станция.

Для редактирования необходимо нажать на надпись *Описание устройства*, после чего можно внести изменения и нажать кнопку «Сохранить описание»

Описание устройства

Г. Томск, объект №284

Сохранить описание

*Рисунок 5-7 Сохранить описание устройства*

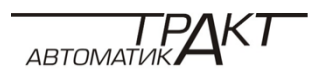

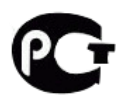

При успешном сохранении в правом верхнем углу страницы появится сообщение

**Внимание** 

Описание устройства обновлено

*Рисунок 5-8 Сообщение об успешном сохранении*

*Важно!* Количество символом ограничено 80 символами, при превышении появится сообщение

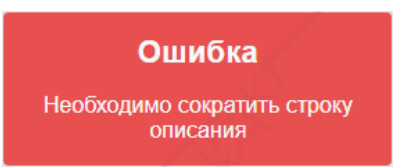

*Рисунок 5-9 Сообщение об ошибке*

#### **Область «Ethernet»**

Область «Ethernet» - содержит информацию о сетевых настройках устройства, таких как

- IP-адрес станции
- Маска подсети
- Шлюз
- MAC-адрес

## Ethernet

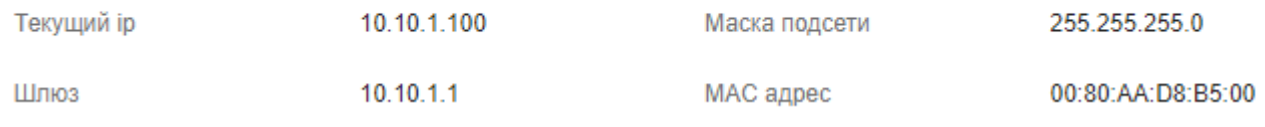

*Рисунок 5-10 Пункт - Статус, область - Ethernet*

## **Область «Порт»**

Область «Порт» - содержит информацию о настройках порта RS-485:

- Адрес станции в сети Modbus RTU, где станция выступает в роли ведомого
- Скорость передачи по порту RS-485
- Формат данных

## Порт

Адрес  $\overline{1}$ Скорость 115200 Формат  $8-N-1$ 

*Рисунок 5-11 Пункт - Статус, область - Порт*

## **Область «Состояние слотов»**

Область «Состояние слотов» - отображает краткое состояние подключѐнных сигнальных модулей:

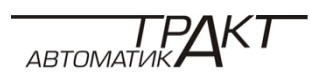

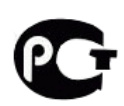

- номер слота
- наименование сигнального модуля ввода/вывода
- статус сигнального модуля, может принимать следующие значения (см. описание в
- п.5.5 пункт «Слоты»):
	- Нет связи
	- Ошибка
	- Не инициализирован
	- Активен
	- Отсутствует

## Состояния слотов

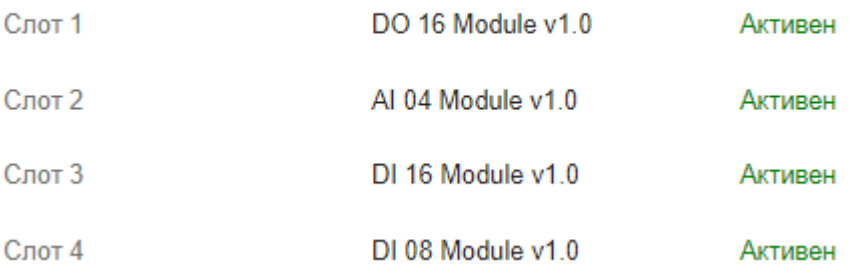

*Рисунок 5-12 Пункт - Статус, область – Состояние слотов*

#### **5.4 Пункт «Сеть»**

#### **Введение**

Пункт «Сеть» позволяет изменить сетевые настройки станции МАС9, а также задать фильтрацию узлов по IP адресу для подключения по протоколу Modbus TCP.

#### **Изменение Сетевых настроек**

Задать сетевые настройки можно как в автоматическом режиме с помощью сервера DHCP, так и в ручном режиме.

Для автоматического получения IP-адреса следует выставить галочку «DHCP».

#### *Важно! В Ethernet сети должен присутствовать DHCP-сервер.*

 Для задания фиксированного IP-адреса следует снять выделение на галочке «DHCP», задать IP-адрес, маску подсети и основной шлюз.

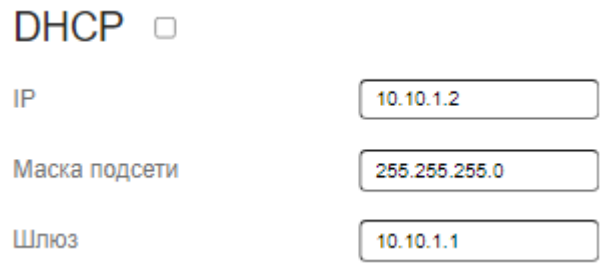

*Рисунок 5-13 Задание сетевых настроек*

Сетевые настройки применятся после нажатия кнопки **«Сохранить»** и перезагрузки станции.

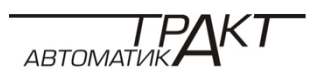

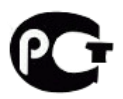

### **Изменение МАС-адреса**

Для задания MAC-адреса следует выбрать соответствующее поле и задать новое значение.

*Важно! MAC-адрес должен отличаться от MAC-адресов других Ethernet устройств в сети.*

МАС адрес

МАС адрес

00:80:AA:D8:B5:00

*Рисунок 5-14 Задание МАС адреса*

Новое значение МАС адреса применится после нажатия кнопки **«Сохранить»** и перезагрузки станции.

#### **Фильтрация по IP**

Доступом по протоколу Modbus TCP к устройству можно управлять на основе IPадресов.

Для добавления разрешенного IP-адреса, следует нажать кнопку **«Добавить IP адрес»**, ввести в поле IP адрес и поставить галочку.

Чтобы убрать IP-адрес из списка разрешенных адресов, нужно убрать галочку или удалить адрес, нажав «крестик  $\times$ ». Удаление всех IP адресов отключает фильтрацию.

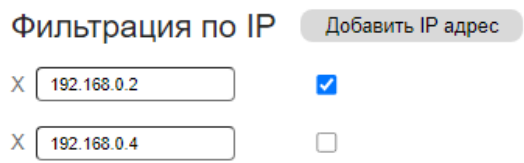

*Рисунок 5-15 – Настройка фильтрации*

Настройки IP-фильтрации применятся сразу после нажатия кнопки **«Сохранить»**.

#### **5.5 Пункт «Слоты»**

#### **Введение**

Пункт «Слоты» позволяет ознакомится с подключенными сигнальными модулями ввода/вывода.

#### **Навигация**

Для раскрытия информации о модуле следует нажать на соответствующую строчку «Слот N». Для раскрытия информации о всех модулях следует нажать на строку *«Раскрыть все слоты».*

#### **Информация о модуле**

Для каждого модуля отображаются следующие поля:

- Тип модуля;
- Серийный номер;
- Состояние;
- Область статуса;

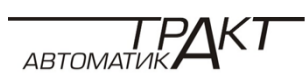

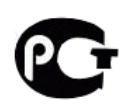

- Область чтения (опционально);
- Область записи (опционально);
- Область настроек (опционально);
- Область диагностики (опционально);
- Область ошибок (опционально);
- Количество запросов;
- Количество ответов;
- Количество ошибок.

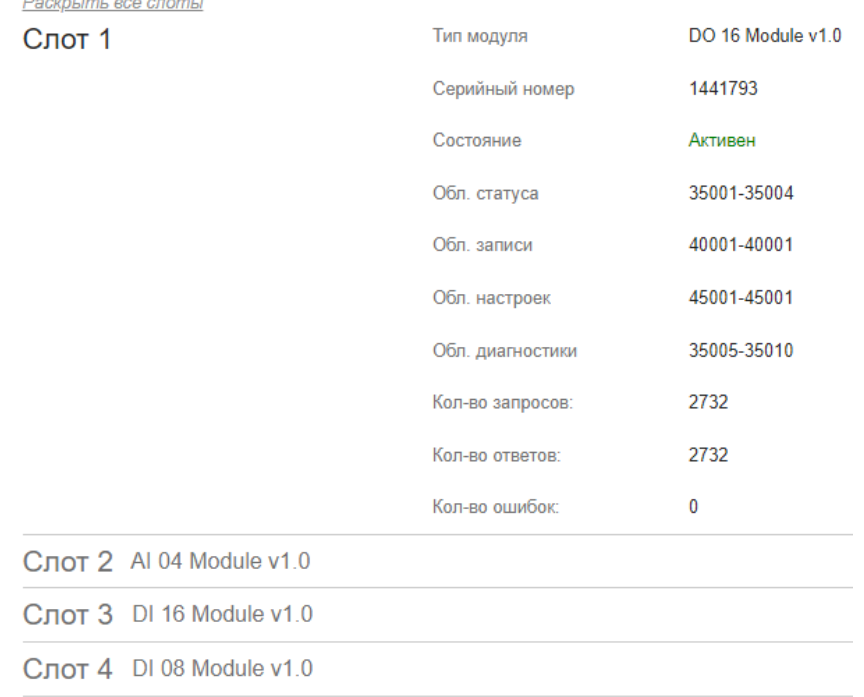

Слот 5 Al 04 Module v1.0

*Рисунок 5-16 – Информация о модуле*

Тип модуля – отображает подключенный к слоту модуль.

Серийный номер – отображает уникальный для всех модулей номер.

Состояние – отображает текущее состояние модуля, может принимать следующие значения:

- **Нет связи** – данный модуль был опознан при подаче питания, но при циклическом опросе связь с ним была потеряна.

- **Ошибка** – на данном модуле возникла ошибка, код ошибки можно считать из области ошибок.

- **Не инициализирован** – данный модуль был впервые подключен, рекомендуется внести изменения в область настроек.

- **Активен** – модуль функционирует нормально.

- **Отсутствует** – модуль был подключен и сохранен в памяти устройства при прошлой подаче питания, но при текущем включении он отсутствует (при этом сохранены его настройки). Сигнальные модули с состоянием «Отсутствует» можно удалить из памяти устройства, для этого следует нажать кнопку **«Удалить»** для выбранного модуля.

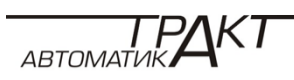

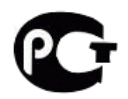

DI 08 Module v1.0 Тип молупя Серийный номер 524373 Состояние Отсутствует

.<br>Улалить

*Рисунок 5-17 – Отсутствующий модуль – можно удалить из памяти*

#### *Области и адреса регистров распределяются автоматически, после первой подачи питания на станцию. При замене модуля в станции на другой тип произойдет перераспределение адресов, поэтому замена модулей в действующей станции должна производиться только на аналогичные.*

Области – для каждого сигнального модуля в регистровом пространстве Modbus выделены соответствующие регистры для чтения, записи, диагностики. Количество регистров и их тип зависит от типа сигнального модуля.

Регистры с номерами вида 35001 – 35004 относятся к регистрам Input Registers, код функции 04, тип доступа: только чтение. (в примере выделены регистры с адресами с 5000 по 5003 Input Registers)

Регистры с номерами вида  $45001 - 45001$  относятся к регистрам Holding Registers, код функции 03, тип доступа: чтение и запись. (в примере выделен один регистр с адресом 5000 Holding Registers)

Область статуса – выдает номера регистров Modbus, где содержится информация о статусе сигнального модуля. Статус состоит из 4 регистров:

| 7 бит   | <b>6 бит</b>            | 5 бит  | 4 бит | <b>3 бит</b>    | 26nT   | 16nT   | 06nT         |
|---------|-------------------------|--------|-------|-----------------|--------|--------|--------------|
| X       | X                       | X      | X     | X               | X      | ошибка | Нет связи    |
| 15 бит  | 14 бит                  | 13 бит |       | 12 бит   11 бит | 10 бит | 9 бит  | <b>8 бит</b> |
| Активен | Не инициали-<br>зирован | X      | X     | X               | X      | X      | X            |

1регистр – регистр состояний

2регистр – счетчик количества запросов.

3регистр – счетчик количества успешных ответов.

4регистр – счетчик количества ошибок.

Описание остальных областей зависит от типа сигнального модуля, описание на них можно получить в руководстве по эксплуатации на сигнальные модули.

Количество запросов, ответов и ошибок – шестнадцати-битные счетчики для каждого модуля, отображает сколько всего было произведено запросов, сколько было правильных ответов, и сколько было неудачных ответов или ответов с ошибками. Данные счетчики отображаются в веб-интерфейсе, так же они доступны по протоколу Modbus TCP / RTU в регистрах статуса модуля.

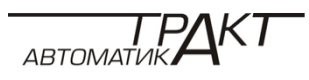

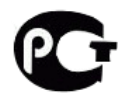

## **5.6 Пункт «Порт»**

#### **Введение**

Пункт «Порт» позволяет настроить порт RS-485 для передачи данных по протоколу Modbus RTU

#### **Настройка**

Для настройки доступны следующие параметры:

Адрес – адрес станции в Modbus RTU сети, станция работает в режиме ведомого (slave).

Скорость – Скорость передачи данных, доступны скорости с 1200 по 921600 бит/с:

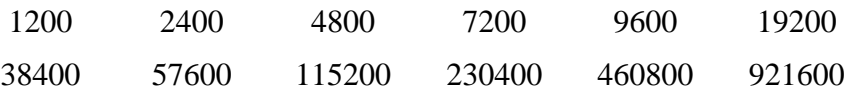

Формат – формат байта, доступы следующие форматы:

8-N-1 8 бит данных, контроль четности: отсутствует, 1 стоповый бит

8-N-2 8 бит данных, контроль четности: отсутствует, 2 стоповых бита

8-E-1 8 бит данных, контроль четности: четный, 1 стоповый бит

8-E-2 8 бит данных, контроль четности: четный, 2 стоповых бита

8-O-1 8 бит данных, контроль четности: нечетный, 1 стоповый бит

8-O-2 8 бит данных, контроль четности: нечетный, 2 стоповых бита

## Настройки порта

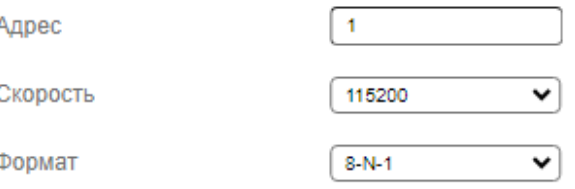

Сохранить

*Рисунок 5-18 – Настройки порта*

Настройки порта применятся сразу после нажатия кнопки **«Сохранить»**.

#### **5.7 Пункт «Авторизация»**

#### **Введение**

X

Пункт «Авторизация» предназначен для смены логина и пароля, а также для выхода из системы.

*Важно! Для защиты от несанкционированного доступа рекомендуется сменить логин и пароль.*

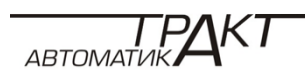

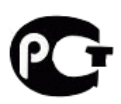

#### **Выход из системы**

Для прекращения сессии с web-интерфейсом следует нажать кнопку **«Выйти из системы»,** после чего основная страница смениться на страницу авторизации.

#### **Смена логина**

Для смены логина следует ввести новый логин в поле «Новый логин», после чего нажать кнопку **«Сохранить».**

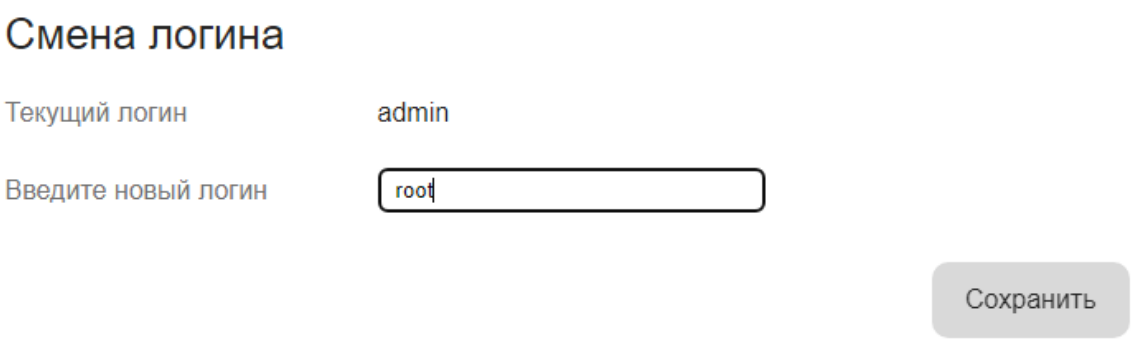

*Рисунок 5-19 – Смена логина*

#### **Смена пароля**

Для смены пароля следует ввести старый пароль в поле «Текущий пароль» и новый пароль в поля «Новый пароль» и «Повторите новый пароль», после чего нажать кнопку **«Сохранить».**

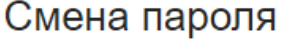

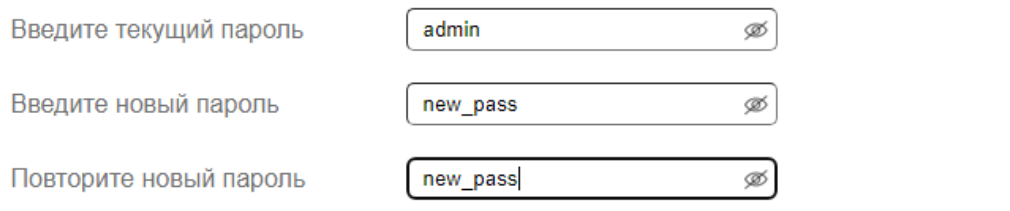

Сохранить

*Рисунок 5-20 – Смена пароля*

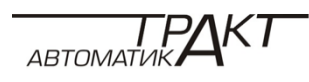

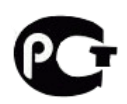